# 『ロボットの製作(モータドライバボード)』資料 1.1 版

# 2014/9/25(木) 10:00~12:00 徳島大学 工学部知能情報工学科 C 棟 1F 実験室

辻 明典

# 目次

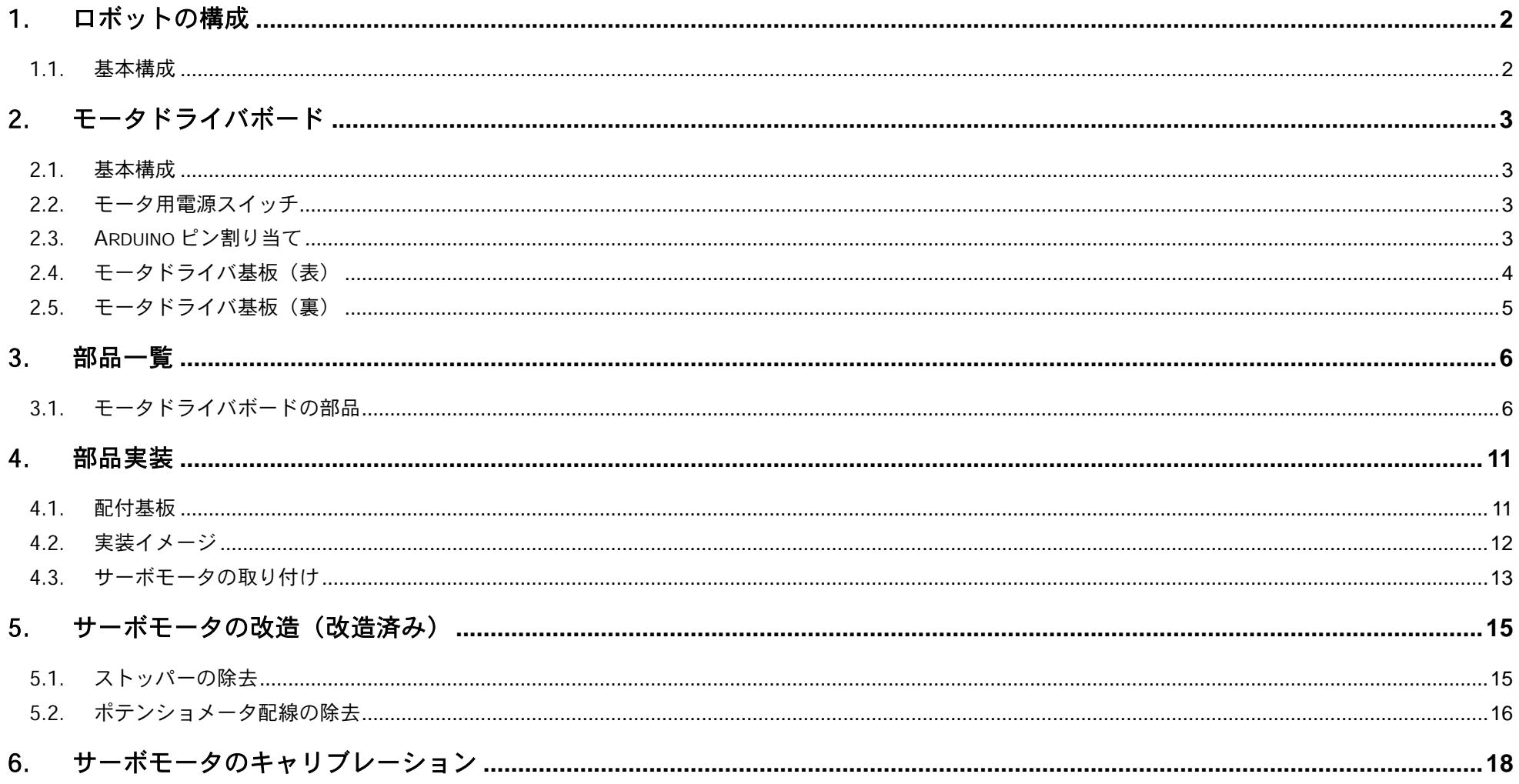

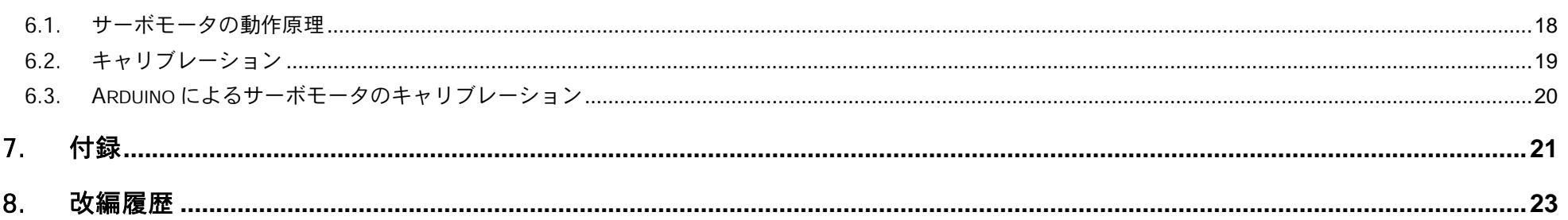

m.

# <span id="page-3-0"></span>1. ロボットの構成

<span id="page-3-1"></span>1.1. 基本構成

ロボットは、Arduino 互換 (Arduino Legonardo) ボードとモータドライバボードの2枚より構成される.

- (1) Arduino 互換ボード
	- ① ATMega 32U4 マイコン(AVR 社)
	- ② フルカラーLED(1 線シリアル接続)
	- ③ ブザー(圧電素子)
	- ④ 赤外線受信センサ(リモコン)
	- ⑤ Arduino 互換拡張ソケット
	- ⑥ ZigBee 無線モジュール XBee(オプション)
- (2) モータドライバボード
	- ① サーボモータ(GWS 社 PICO/STD/F)

※ 連続回転サーボに改造する必要がある.(5 章参照)

- ② 電池ソケット(単 3×2 本:ニッケル水素充電池またはアルカリ乾電池)
- ③ フォトインタラプタ
- ④ 車輪
- ⑤ キャスター
- ⑥ 高効率 DCDC コンバータ(5V 出力)

# <span id="page-4-0"></span>2. モータドライバボード

#### <span id="page-4-1"></span>2.1. 基本構成

モータドライバボードには、サーボモータ2個、電池ソケット,フォトインタラプタが実装される. 高効率昇圧型 DCDC コンバータに より, Arduino 互換ボード, サーボモータへの電源供給を行う. Arduino 互換ボードとは 10 ピンコネクタによりフラットケーブルで接続 される.

#### <span id="page-4-2"></span>2.2. モータ用電源スイッチ

モータへの電源供給は,電源スイッチにより行う.

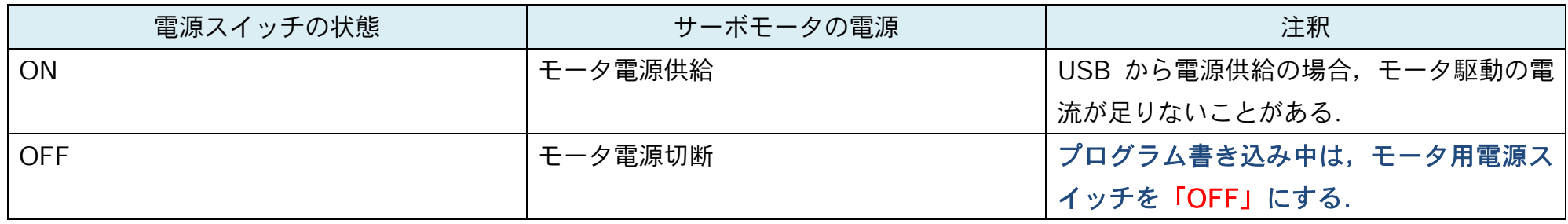

※ バッテリィ動作時, 電源電圧がサーボモータの回転開始に低下するがマイコンの動作に影響はない.

※ サーボモータの消費電流は約 300mA(150mA/個)

# <span id="page-4-3"></span>2.3. Arduino ピン割り当て

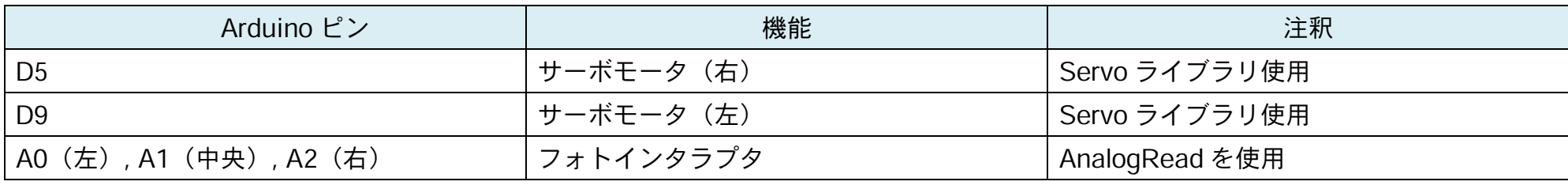

※ Arduino 用拡張シールドを使用する場合,上記の端子は使用できないので接続前に確認を行うこと.

<span id="page-5-0"></span>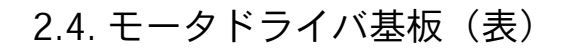

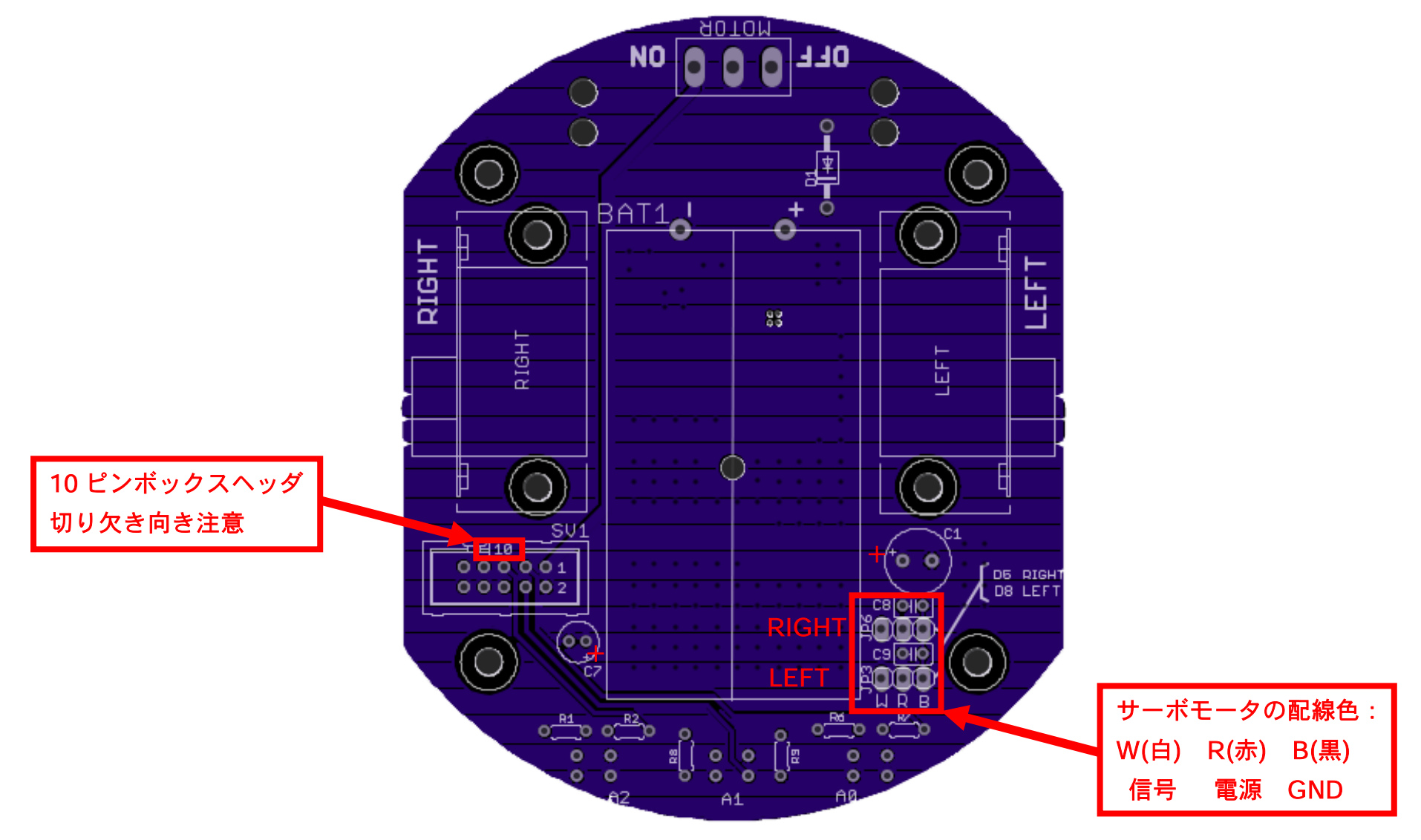

<span id="page-6-0"></span>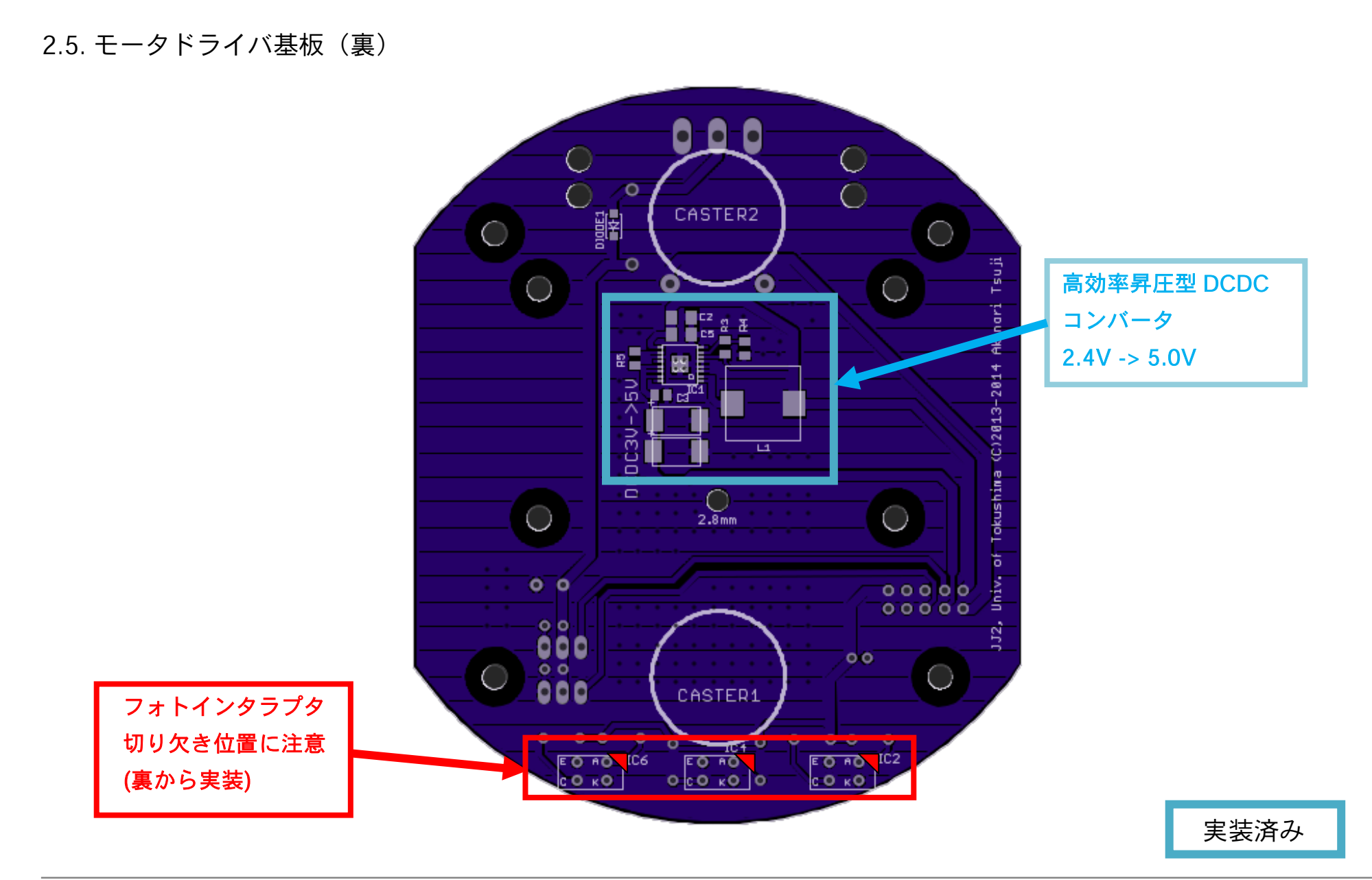

# <span id="page-7-0"></span>3. 部品一覧

<span id="page-7-1"></span>3.1. モータドライバボードの部品

# (1) 未実装部品

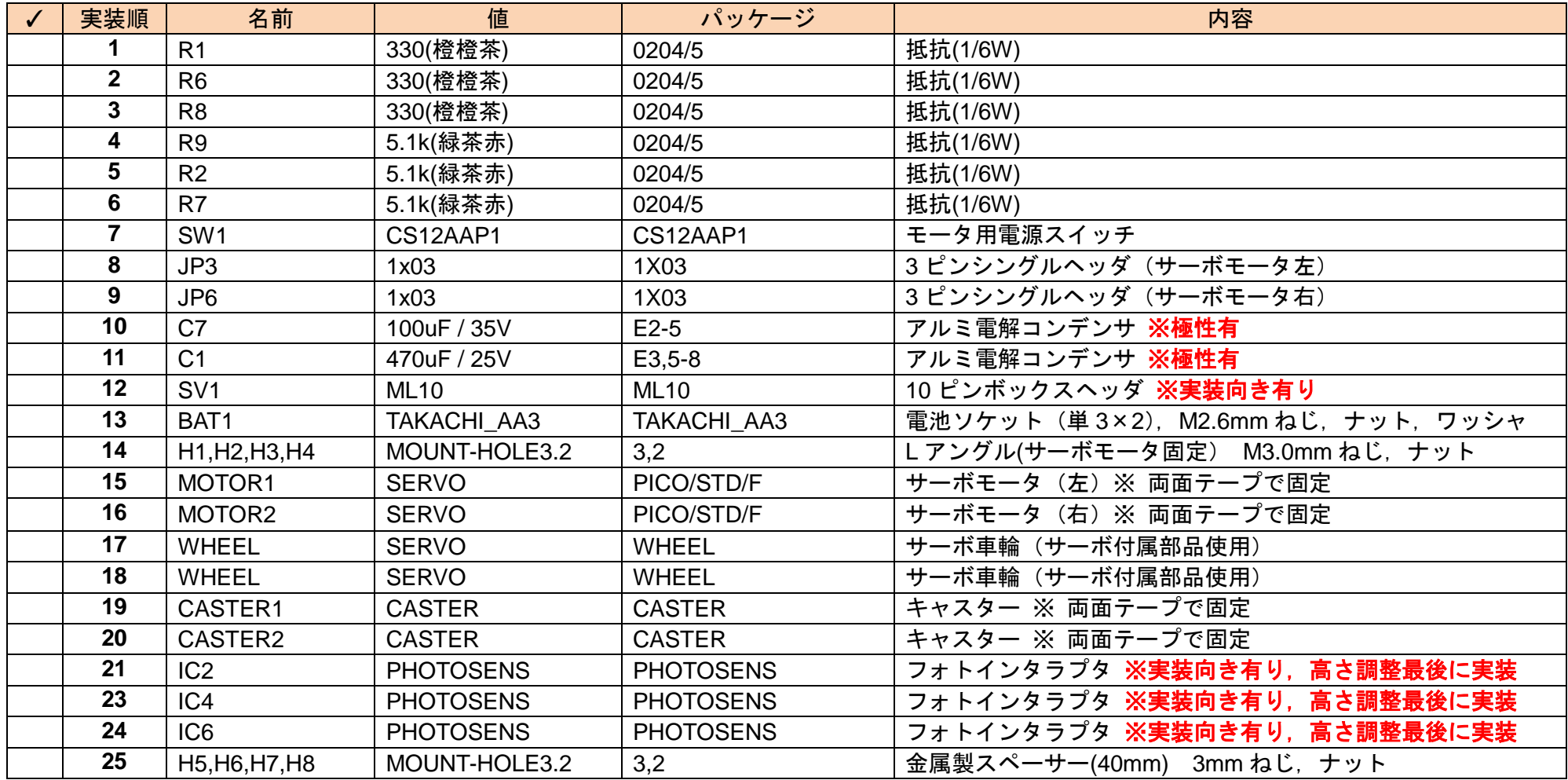

## ※ 完成後,10 ピンフラットケーブルにて Arduino 互換マイコンボードと接続

(2) サーボモータの改造(連続回転サーボ)

## (5章 参照)通常のサーボモータをロボット用連続回転サーボに改造を行う. (改造済み)

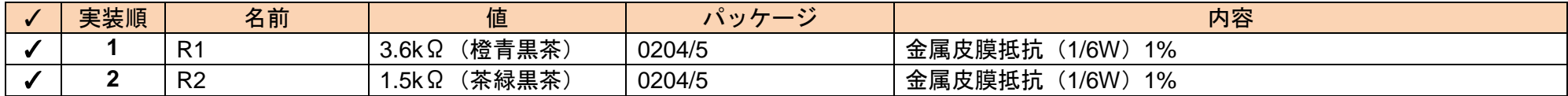

#### (3) 実装済み部品(DCDC コンバータ)

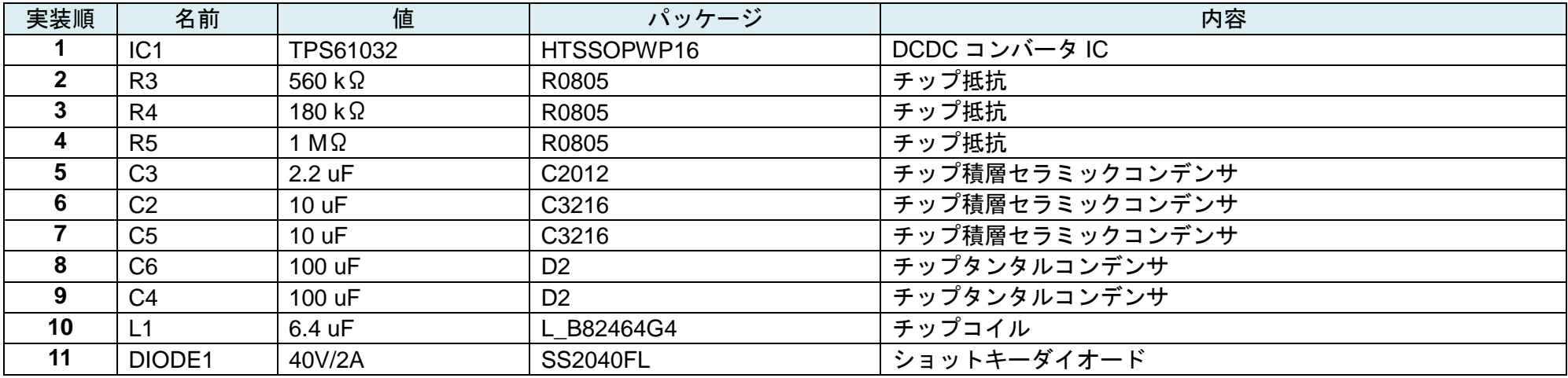

#### (4) オプション部品(ノイズ対策)

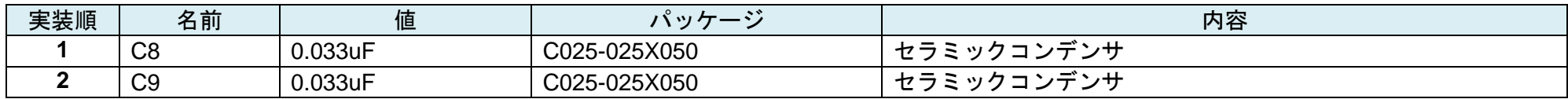

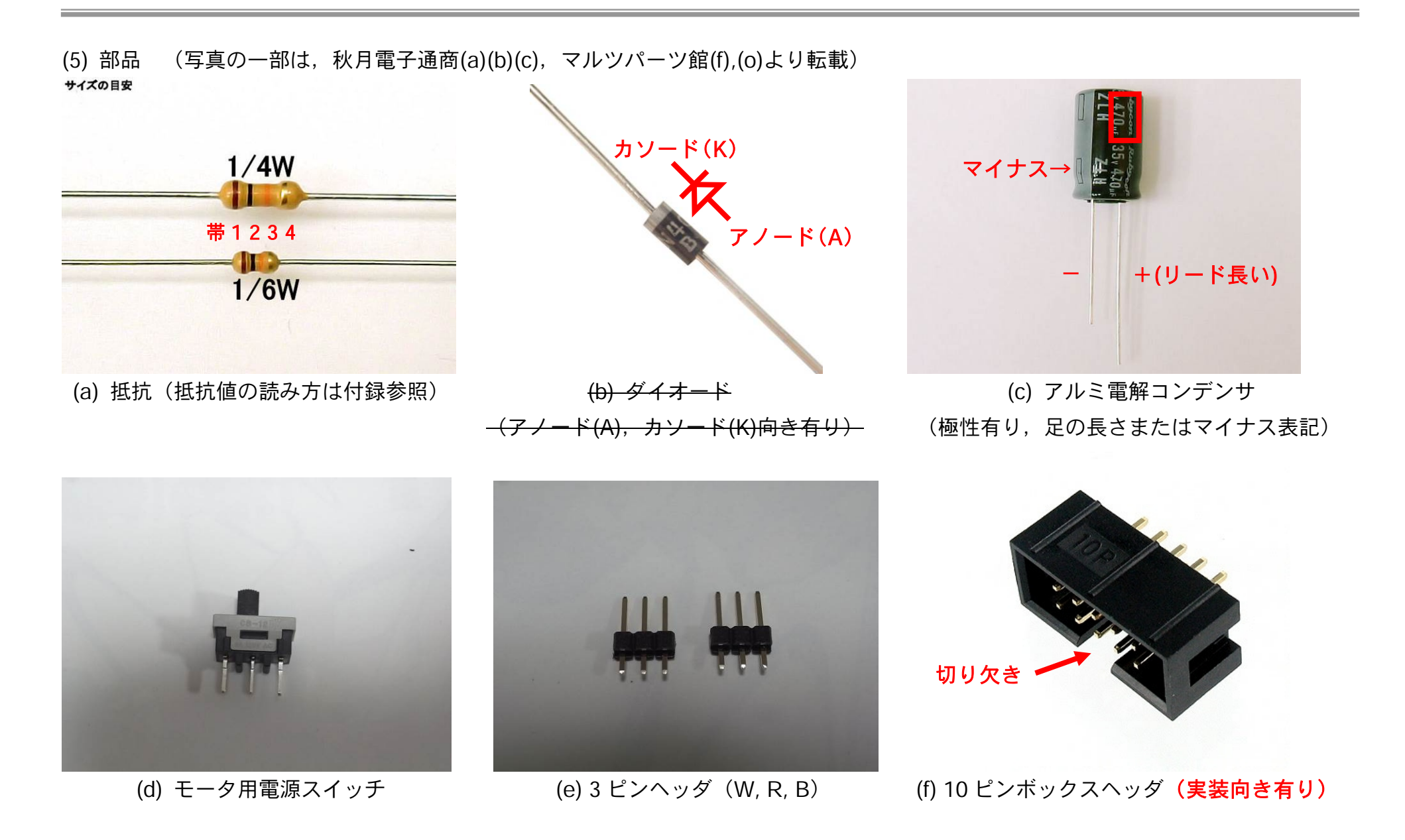

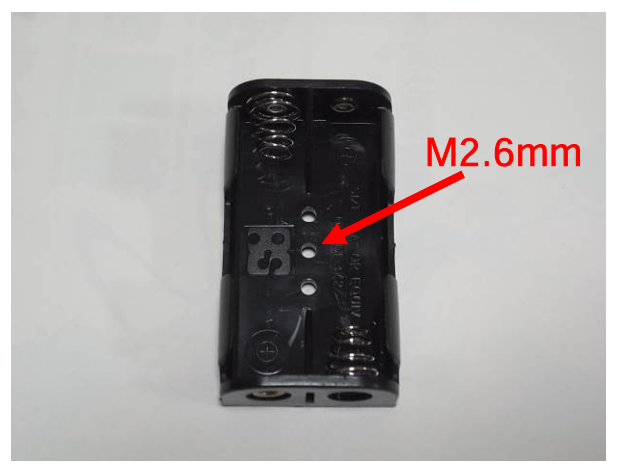

\(g) 単三電池 x 2 基板用ソケット (h) L アングル,ねじ,ナット (i) サーボモータ 2 個

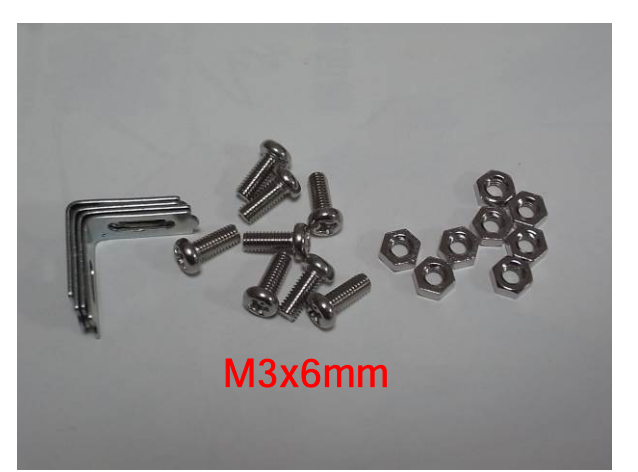

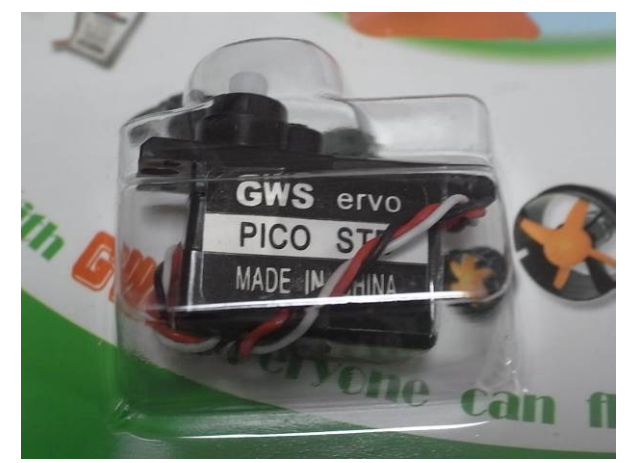

(サーボ取り付け用) 配線:W(白) R(赤) B(黒)

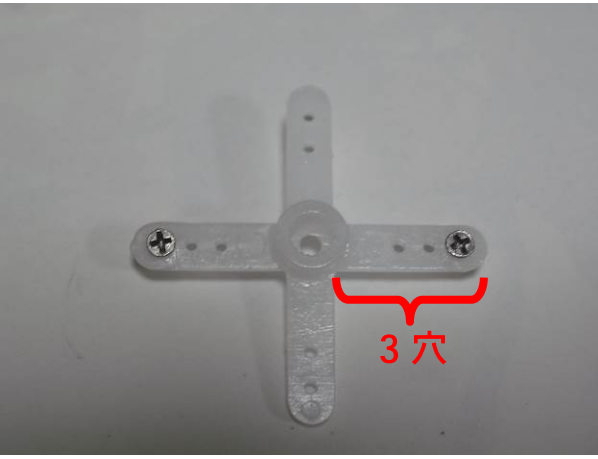

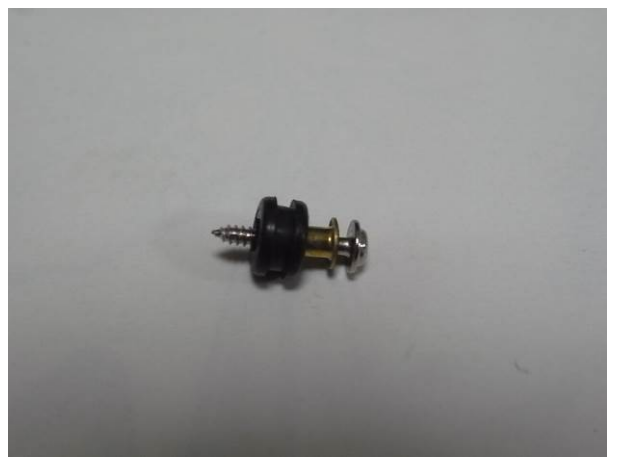

(i) サーボホーン十字, ねじ 2 個 (k) サーボホーン (中央) 取り付けねじ (l) モータ用車輪 40mm (2 個) (サーボモータ付属品) (サーボモータ付属品)

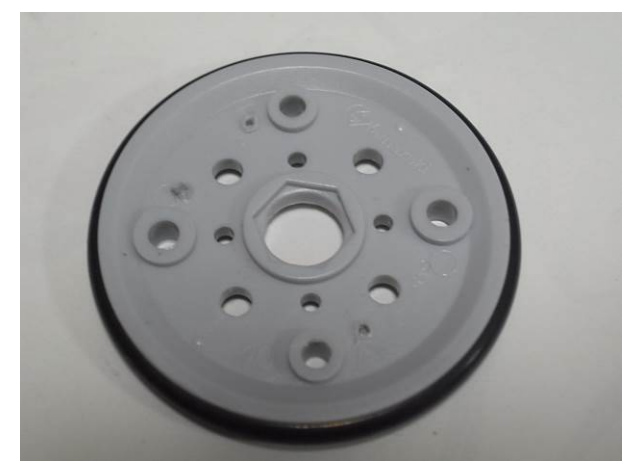

 $\overline{\phantom{a}}$ 

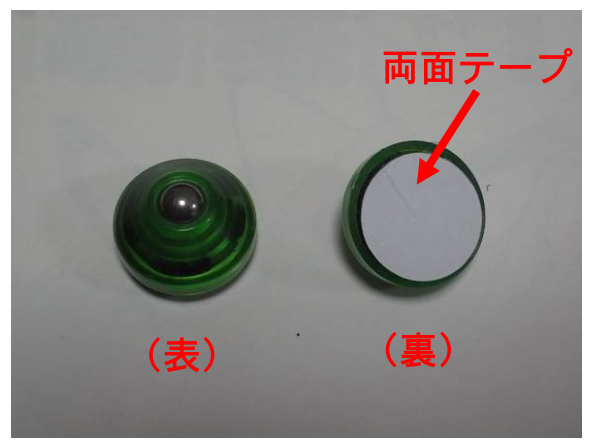

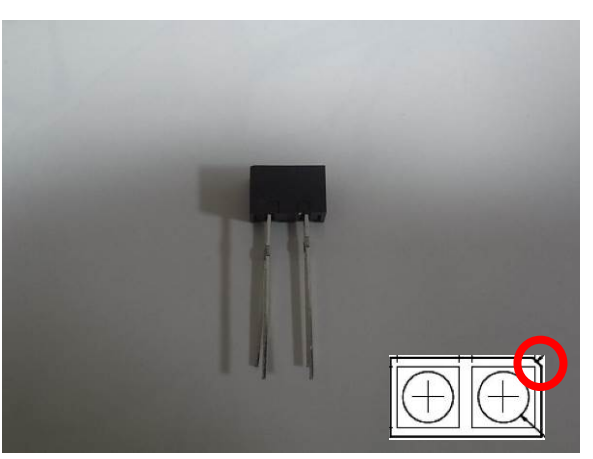

(m) キャスター 1個 (n) フォトインタラプタ (実装向き有り) (o) 10 芯フラットケーブル (裏面,両面テープ) ※切り欠き位置確認 (10P ボックスの切り欠き向きに挿入)

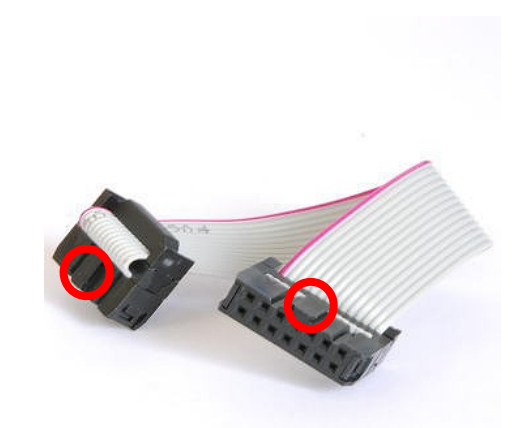

※写真はLFCBL14-01の物です。

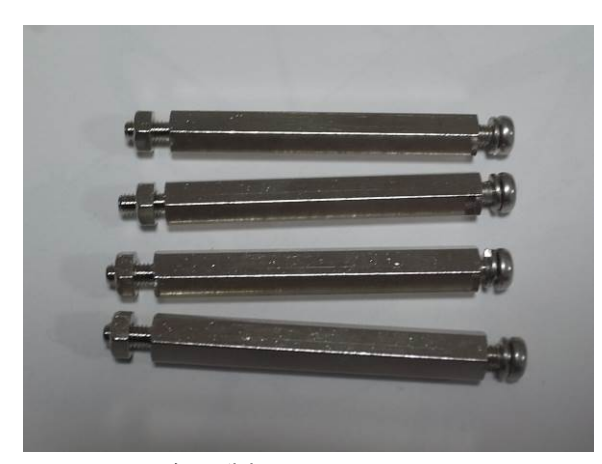

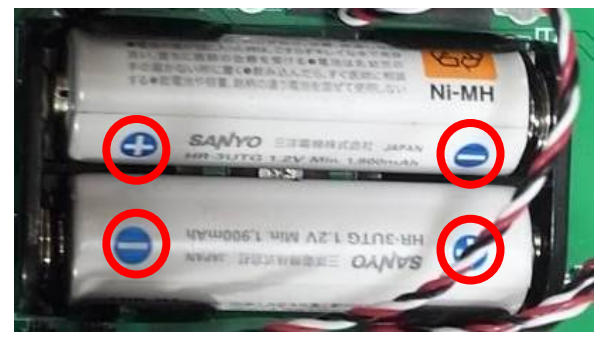

(p) 金属製スペーサー40mm (q) 充電池 (1.2V) 又はアルカリ乾電池 (1.5V) (オプション) (3mm ねじ, ナット) (極性有り (+, -))

# <span id="page-12-0"></span>4. 部品実装

# <span id="page-12-1"></span>4.1. 配付基板

・配付基板の表面,裏面を確認する.

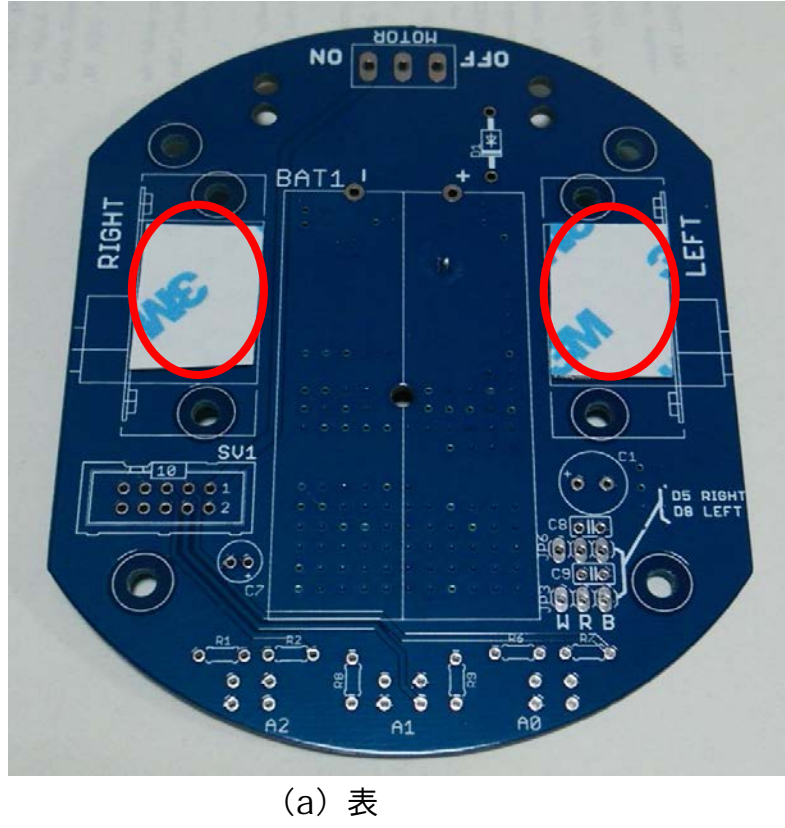

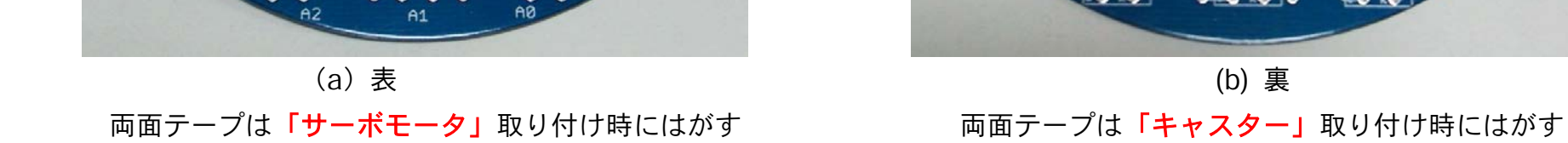

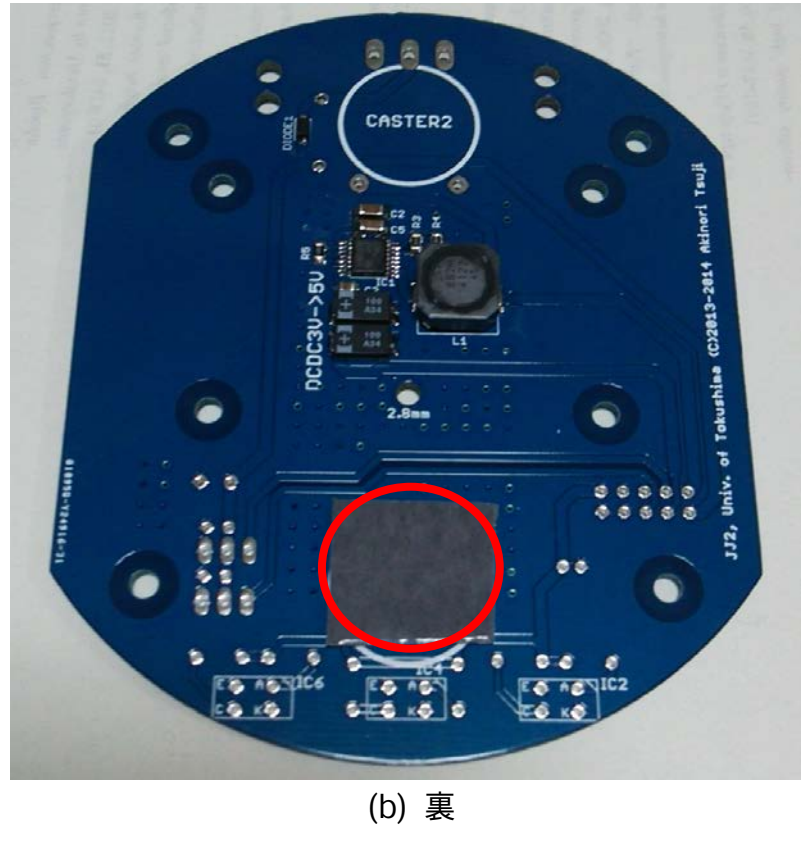

<span id="page-13-0"></span>4.2. 実装イメージ

サーボモータ,電池ボックス,キャスター,スペーサー,ボックスヘッダ取り付け済みの写真

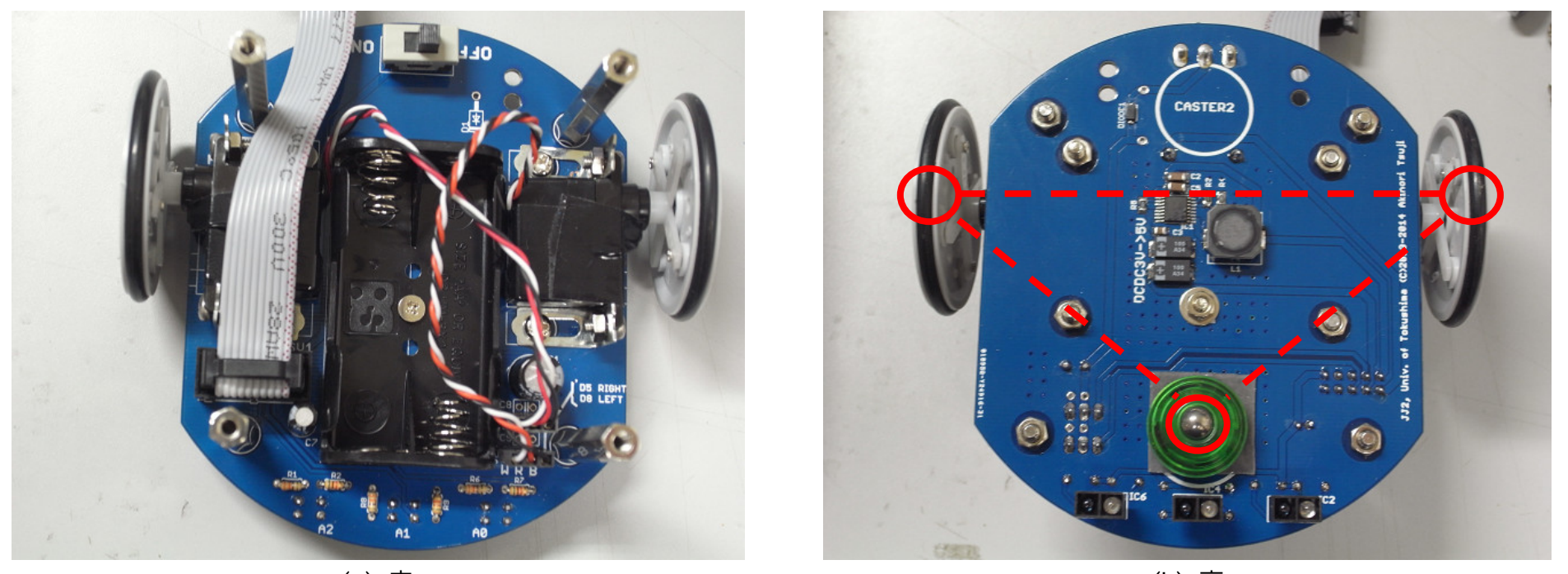

 $\qquad \qquad \textbf{(a)} \; \; \bar{\mathbf{z}} \tag{b)} \; \; \bar{\mathbf{z}}$ (タイヤ 2 本,キャスターの三点で接地)

※サーボモータの取り付け向き要確認!(シルクパタンと逆向き)

<span id="page-14-0"></span>4.3. サーボモータの取り付け

(1) サーボホーン (中央) のねじの組み合わせ (サーボ付属品)

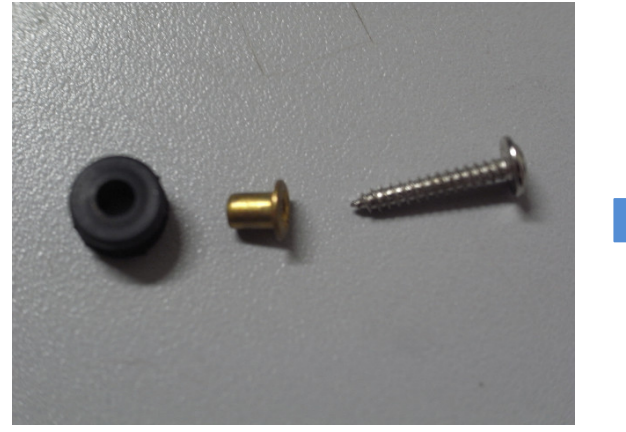

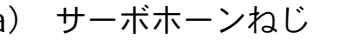

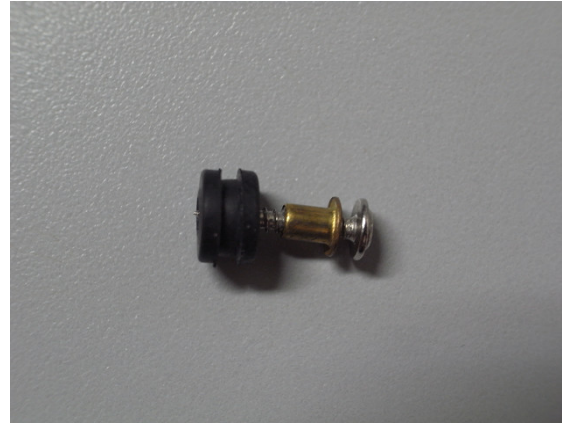

(a) サーボホーンねじ (b) サーボホーンねじ組み合わせ

(2) サーボホーンにねじを取り付け(2本)(サーボ付属品) ※ ねじ穴の挿入向き注意

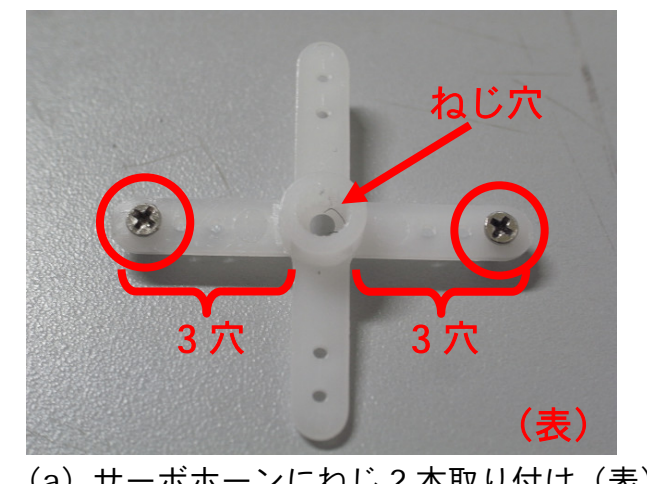

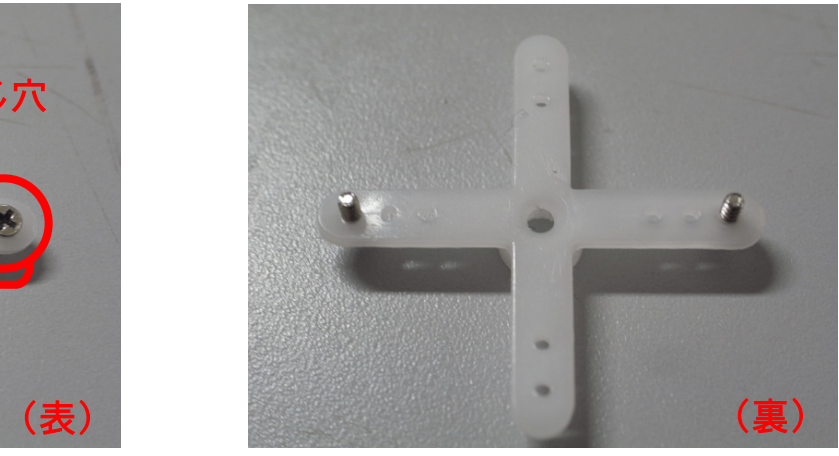

(a) サーボホーンにねじ 2 本取り付け(表) (b) サーボホーンねじ取り付け(裏)

(3) サーボモータ取り付け (L アングルをねじで固定した後)

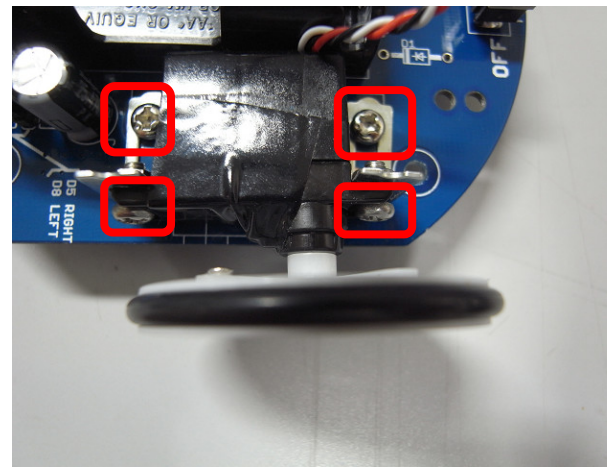

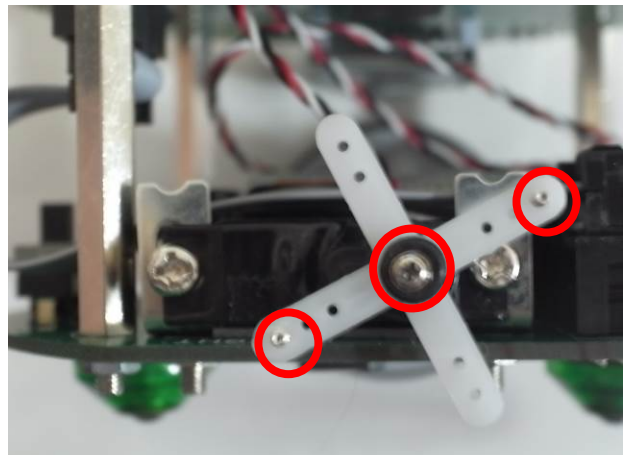

小穴

 (a) サーボ取り付け (b) サーボホーン取り付け (c) 車輪取り付け (4) フォトインタラプタの実装方法

※ サーボ取り付け向き注意 (1),(2)で準備 (1),(2)で準備 (サーボホーンをはめ込む又は接着)

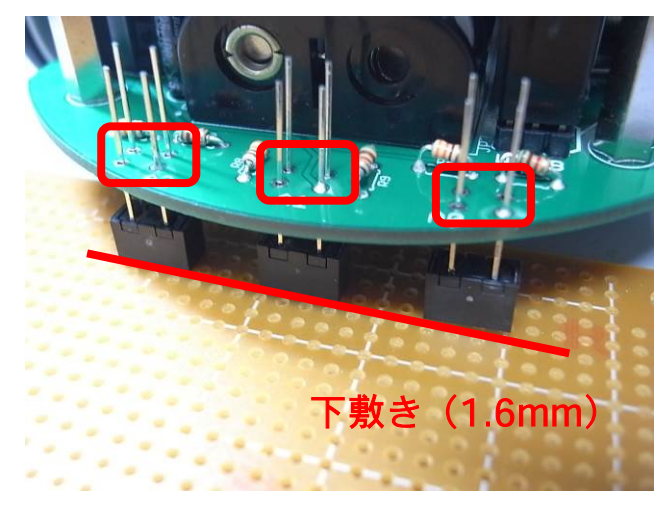

·すべての部品を実装した後, 「最後に」フォトインタラプタの実装を行う. タイヤ接地面から「1.6mm~2.0mm 程度」隙間をあける.

左図では,高さ調整のためフォトインタラプタとタイヤ接地面の間に,基板(1.6mm)を 敷いた後に半田付けを行っている. ※ フォトインタラプタの実装向き(切り欠き位置)をシルク(裏面)に合わせる. ※ フォトインタラプタのケースは壊れやすいのでテープやボンドで固定する.

# <span id="page-16-0"></span>5. サーボモータの改造(※改造済みのため作業不要)

<span id="page-16-1"></span>5.1. ストッパーの除去

(1) モータのラベルをカッターではがす (2) ラベルをはがした後 (3) 上ぶたを開く

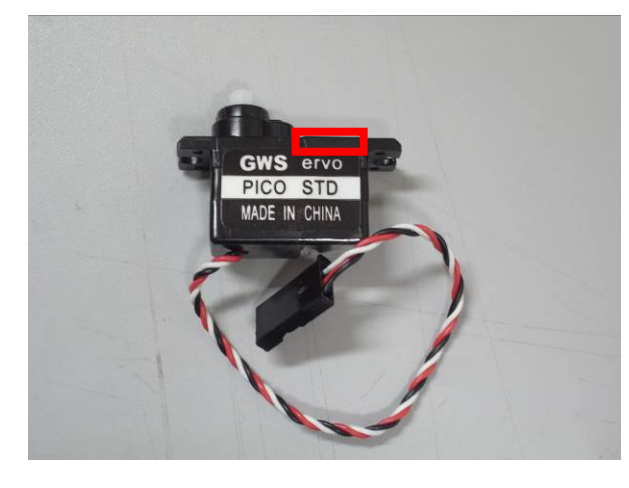

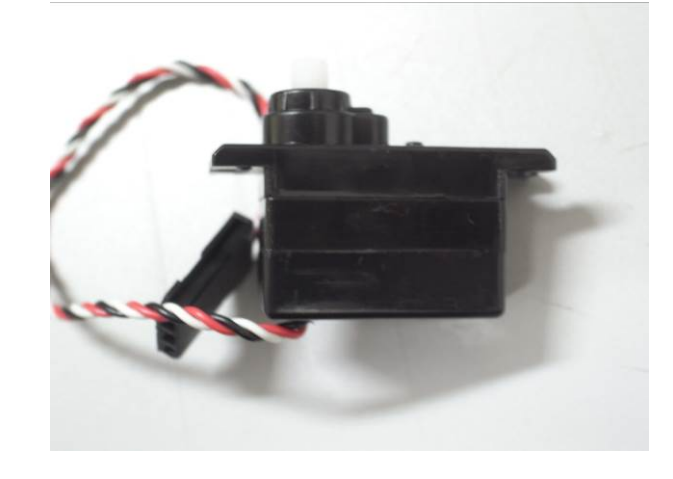

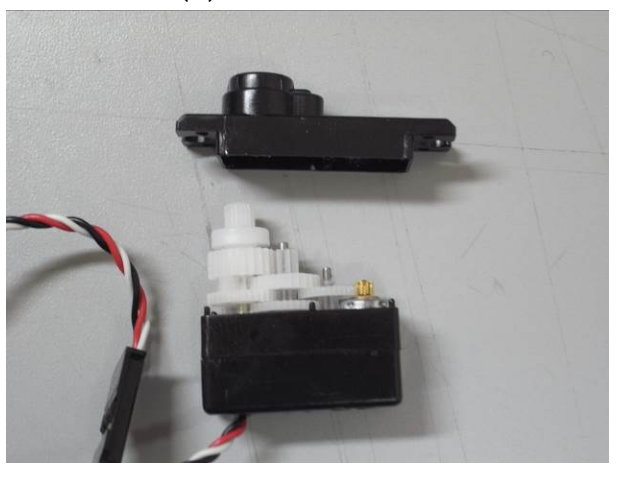

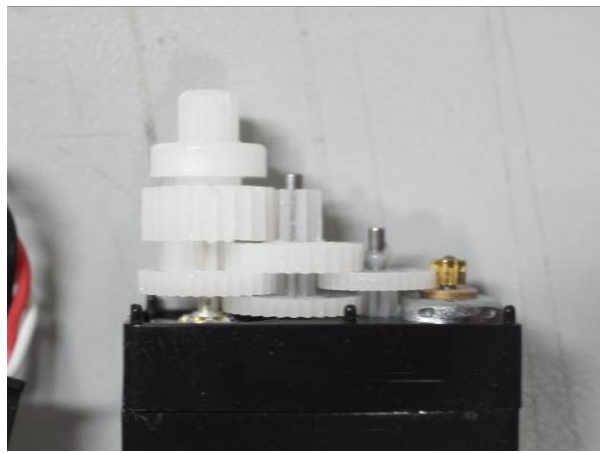

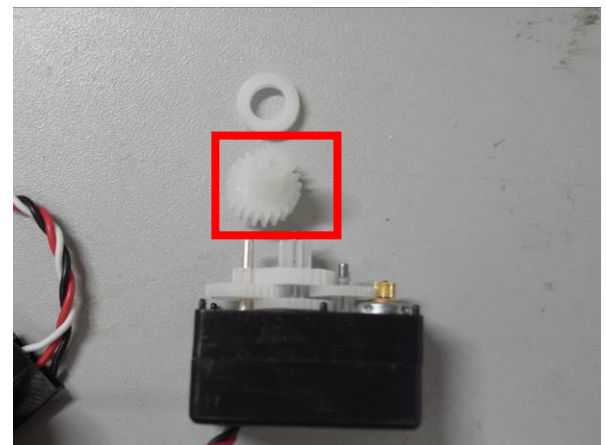

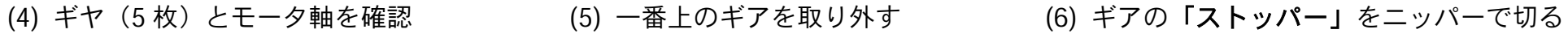

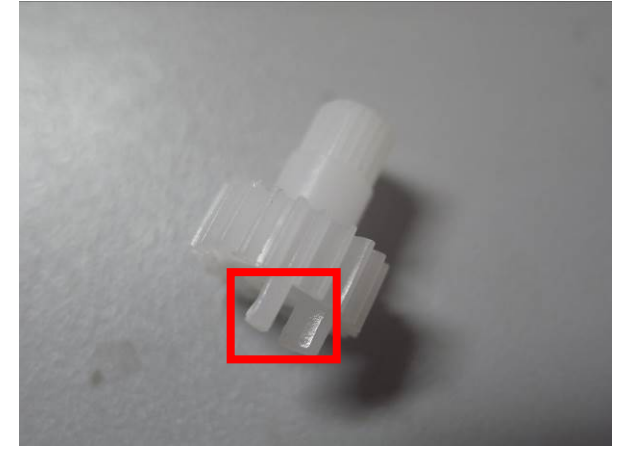

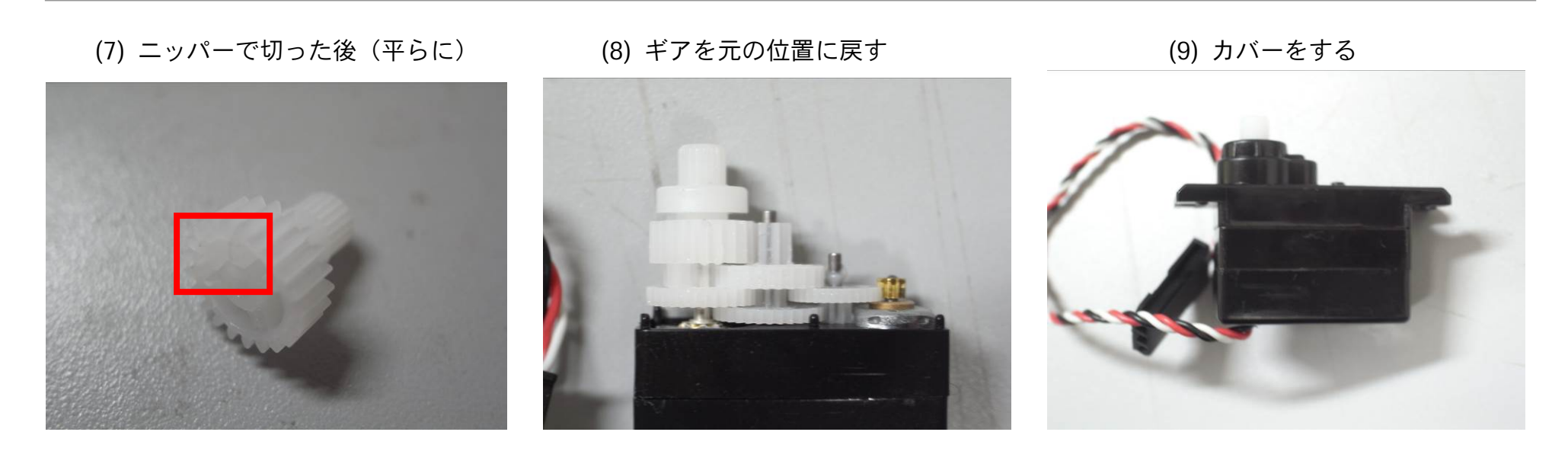

<span id="page-17-0"></span>5.2. ポテンショメータ配線の除去

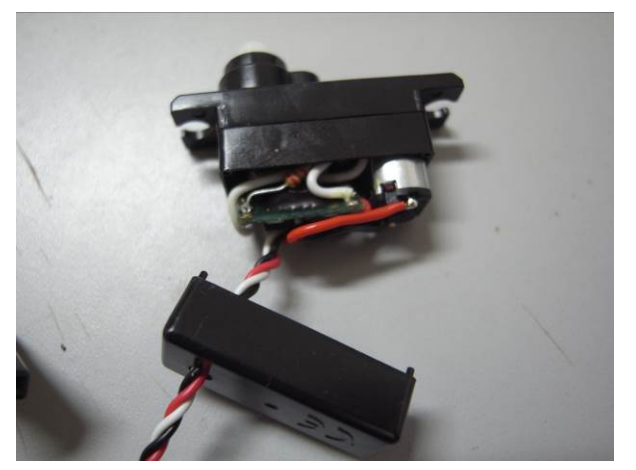

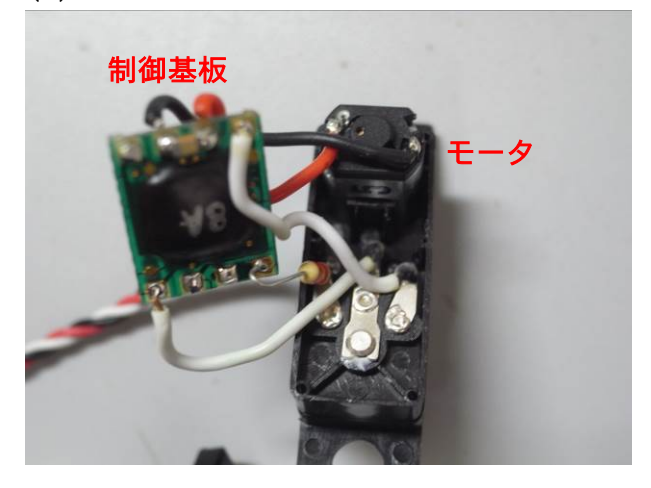

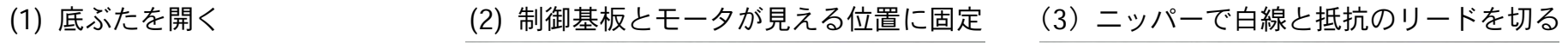

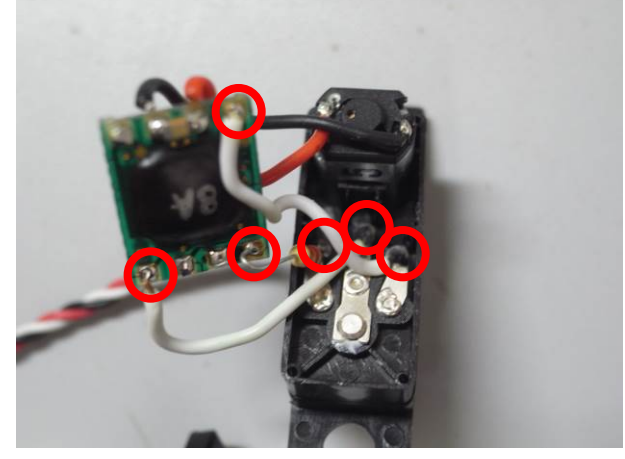

※ 抵抗は取り去る

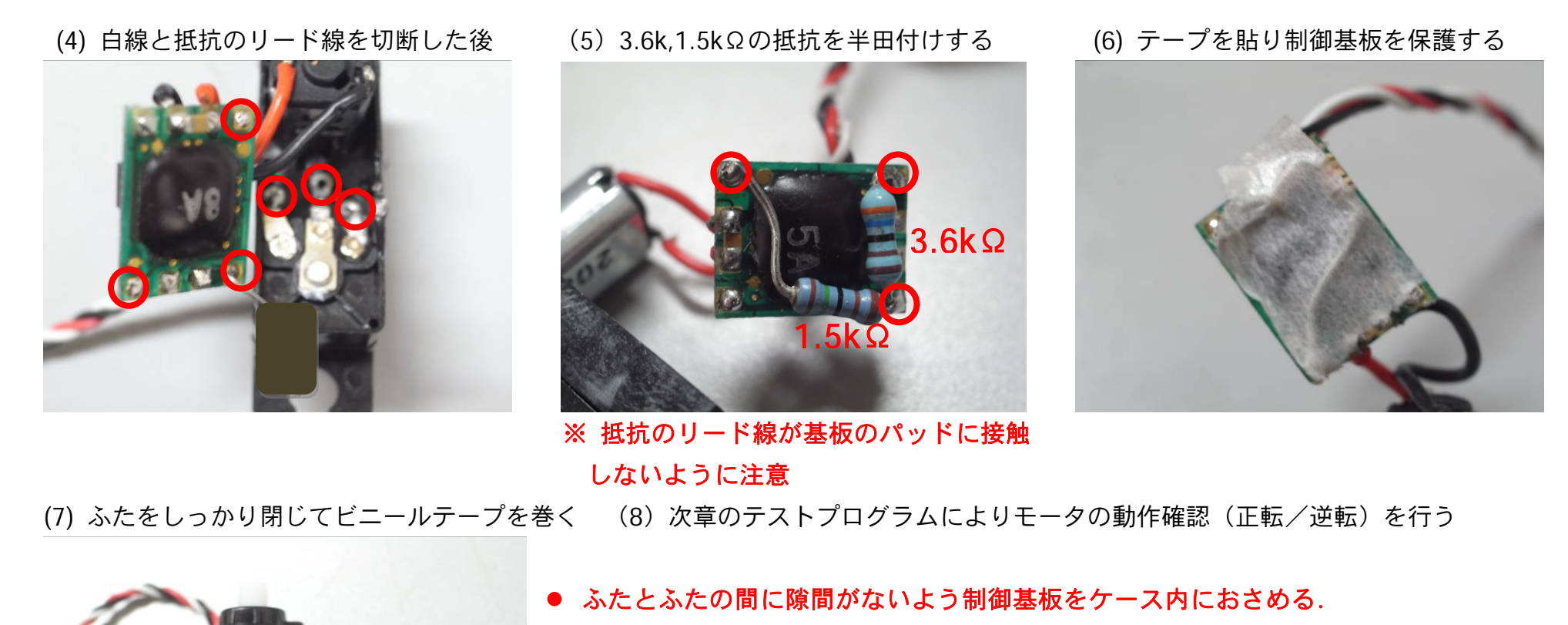

- ふたを強く閉めすぎると、モータが押されギアが噛み合わず回転しなくなる.
- ビニールテープは,引っ張りながら強く巻く.

# <span id="page-19-0"></span>6. サーボモータのキャリブレーション

<span id="page-19-1"></span>6.1. サーボモータの動作原理

サーボモータは,直流モータとサーボ制御回路を内蔵したモータである.サーボモータの制御端子に一定周期のパルス幅(Pulse Width) の信号を与えることでモータを一定の角度回転できる.一般にサーボモータは,パルス幅が約 1500μ秒のとき停止して,それより短いと 反時計回り (CCW: Counter Clock Wise), 長いと時計回り (CW: Clock Wise) に回転する. このパルス信号を 20 ミリ秒間隔 (周期) で繰り返し与える.ロボットの速度制御は,サーボモータに与えるパルス幅を変えることで行える.

連続回転サーボでは、モータが停止状態(約 1500μ秒)を基準として、モータの回転速度はパルス幅が 1500μ秒に近いと回転角が小 さいため「遅く」, 遠いと回転角が大きくなり「速く」回転する.

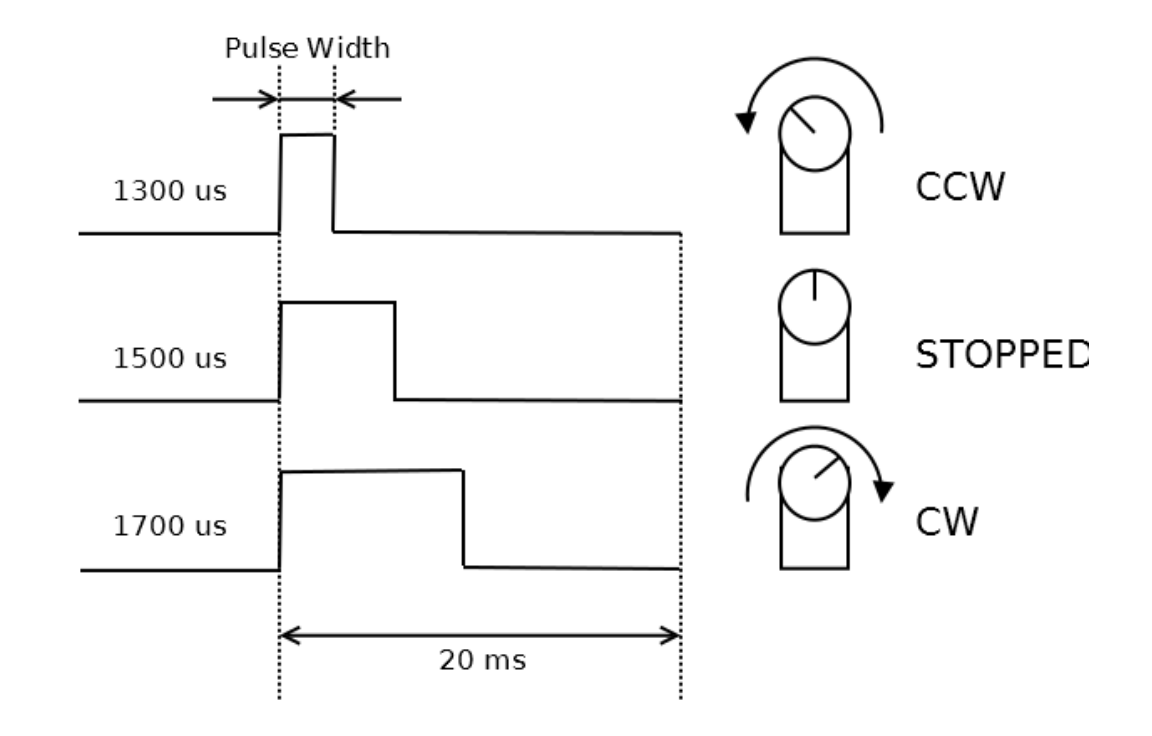

<span id="page-20-0"></span>6.2. キャリブレーション

サーボモータの速度制御を行うため,サーボモータの可動範囲と停止位置を調べるキャリブレーションを行う.サーボモータに入力で きるパルス幅は, 800μ秒~2200μ秒の範囲である. この範囲をサーボモータの回転角に対応させて 0 度~180 度とする. このとき, 回転角 90 度が停止位置, 0 度が反時計回り (最大速度), 180 度が時計回り (最大速度) となる. サーボモータのキャリブレーションで は,停止位置(90 度)を基準に,0 度回転方向,180 度回転方向にパルス幅を均等に割り当てる.

たとえば、下図のようにサーボモータの停止位置(90度)が 1500µ秒のとき, パルス幅の範囲±700µ秒を割り当てると 800µ秒が 0 度,2200μ秒が 180 度となる.

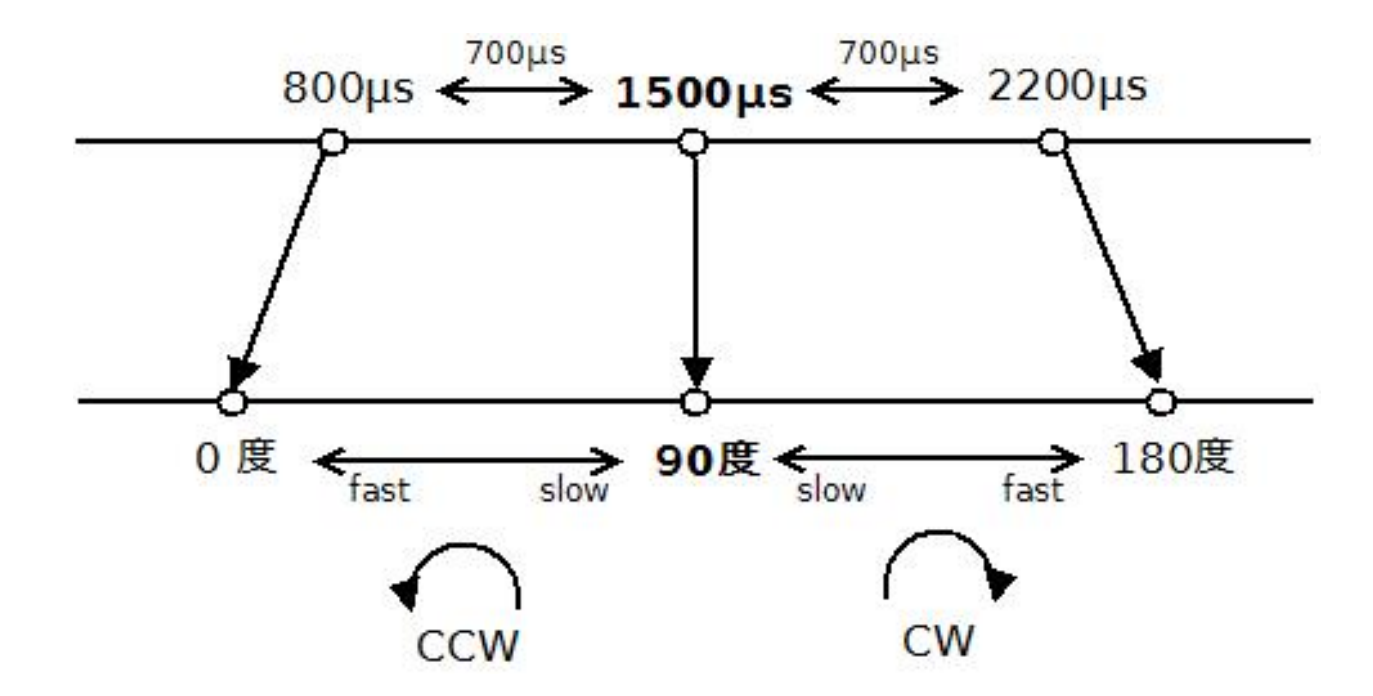

## <span id="page-21-0"></span>6.3. Arduino によるサーボモータのキャリブレーション

Arduino のサーボモータ制御ライブラリ(Servo)を用いてサーボモータのキャリブレーションを行う.Arduino のサーボモータ制御は, パルス幅または回転角度により行える. スケッチ 1 は, パルス幅を 1400μ秒から 1600μ秒まで徐々に変化させてサーボモータの基準位 置(90度)を探している. スケッチを実行して, パルス幅をシリアルモニタに表示してモータが停止する値を確認する. ここでは, 左モ ータ,右モータ,各々に関して Arduino シリアルモニタ上で基準となるモータの停止位置(90 度)のパルス幅(モータが完全に停止する位 置)を調べる.(モータに軽く手を当てて,モータ筐体の振動がなくなるときが停止位置の目安になる.)

※ スケッチの書き込み中は,モータのスイッチを OFF にしておく (プログラムロードと同時にロボットが走り出すため) ※ スケッチの書き込み時, 雷源のスイッチを BATTERY 側にしておく. (雷池からの雷源供給でロボットを走らせるため)

#### スケッチ 1. servo\_calib.ino

 $\#$ include <Servo.h> const int servoL Pin = 9; // uses timer1 const int servoR\_Pin = 5; // uses timer1 Servo servoL; // left servo Servo servoR: // right servo

#### void setup() {

}

delay(1000);

servoL.attach(servoL\_Pin); // left servo is connected to d9 servoR.attach(servoR\_Pin); // right servo is connected to d5 Serial.begin(9600); // open serial port by setting 9600 bps

void loop() { for (int i=1400; i<1600; i++) { // 左, 右, 交互に確認 servoL.writeMicroseconds(i); // servoR.writeMicroseconds(i); Serial.println(i); delay(200); } }

スケッチ1の停止位置のパルス幅の確認に続いて、パルス幅の最小値,最大値を決定する.関数

#### Servo.attach(Pin, min\_pulsewidth, max\_pulsewidth)

に、パルス幅の最小値,最大値を設定してロボットがまっすぐ走るよう調整する.ここで、パルス幅の最小値,最大値は 6.2 節を参考に して、停止位置を基準にしてパルス幅±700(μ秒)(参考値)を設定する. 左右モータのスピードに差がある場合には, パルス幅±Δt(μ秒) を狭めたり,広げたりして調整する.スケッチ 2 では,サーボモータの設定(ピン,最小,最大のパルス幅)を行い,前進,後退,停止 を行う.

※ スケッチの書き込み中は,モータのスイッチを OFF にしておく.(プログラムロードと同時にロボットが走り出すため) ※ スケッチの書き込み時, 電源のスイッチを BATTERY 側にしておく. (電池からの電源供給でロボットを走らせるため)

#### スケッチ 2. servo\_angle.ino

#include <Servo.h> const int servoL  $Pin = 9$ ; // uses timer1 const int servoR\_Pin = 5; // uses timer1 Servo servoL; // left servo Servo servoR; // right servo

void setup() {

}

delay(1000);

servoL.attach(servoL\_Pin, 800, 2200); // 800,2000 を書き換える servoR.attach(servoR\_Pin, 800, 2200); // 800,2000 を書き換える Serial.begin(9600); // open serial port by setting 9600 bps

void loop() { servoL.write(45); servoR.write(135); // 180 – servoL delay(1000); servoL.write(135); servoL.write(45); // 180 - servoL delay(1000); servoL.write(90); // 停止 servoR.write(90); // 停止 delay(1000);

Copyright© 2013-2014, The University of Tokushima, Akinori Tsuji. All rights reserved.

}

# <span id="page-23-0"></span>7. 付録

(1) 抵抗値

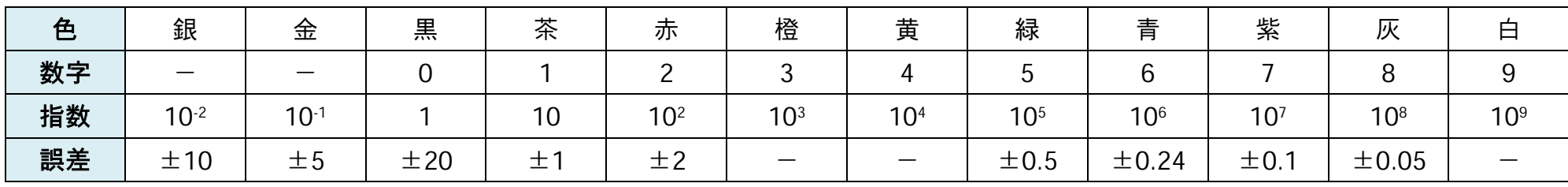

例) (帯 1,2,3,4 の順)茶,黒,橙,金 (数字,数字,指数,誤差)

 $1 \ 0 \times 10^3 \Omega = 10 \text{ k}\Omega \text{ } (\pm 5\%)$ 

#### (2) 略数字の例

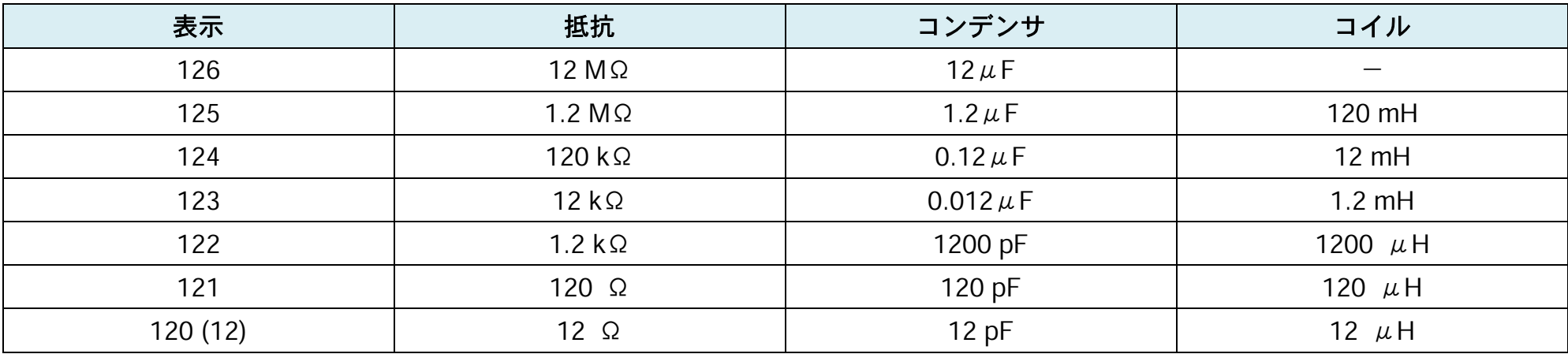

例)104(コンデンサ)

 $10 \times 10^4$  pF = 0.1  $\mu$ F

単位:メガ:M=10<sup>6</sup>, キロ:k=10<sup>3</sup>, ミリ:m=10<sup>-3</sup>, マイクロ:μ=10<sup>-6</sup>, ナノ:n=10<sup>-9</sup>, ピコ:p=10<sup>-12</sup>

(3) サーボモータの規格

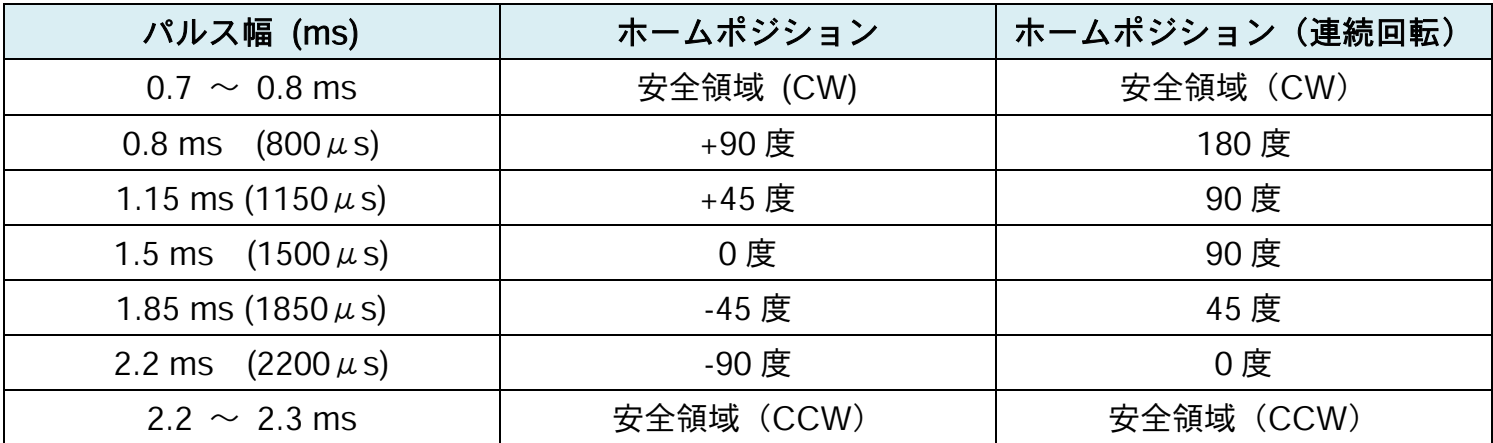

# (4) プログラム書き込み中のエラー回避

#### Arduino のメニュー→ツールより, マイコン, シリアルポートが正しく選択されているか確認する.

- 1. Serial Port COMx Already Used …, と表示される.
	- シリアルポートが使用中のため,USB ケーブルを抜き挿しした後に,しばらく待ってから書き込む.
- 2. 書き込みが途中で止まる.(シリアルポートを用いたプログラム実行中に発生することが多い.)
- 再度書き込みを行い,下欄に PORTS {COMn} / {COMn} => {} が表示されている最中に,基板上の RESET ボタンを押す.
- 3. マイコンボードに書き込もうとしましたがエラーが発生しました. と表示される.
	- USB ケーブルの接続を確認, ツールのシリアルポートを確認した後に再度書き込む.
- 4. Couldn't find a Leonardo on the selected port., と表示される.
- USB ケーブルが接続されていない,またはマイコンボードの選択を間違えているので,それらを確認した後,再度書き込む.

# <span id="page-25-0"></span>8. 改編履歴

m.

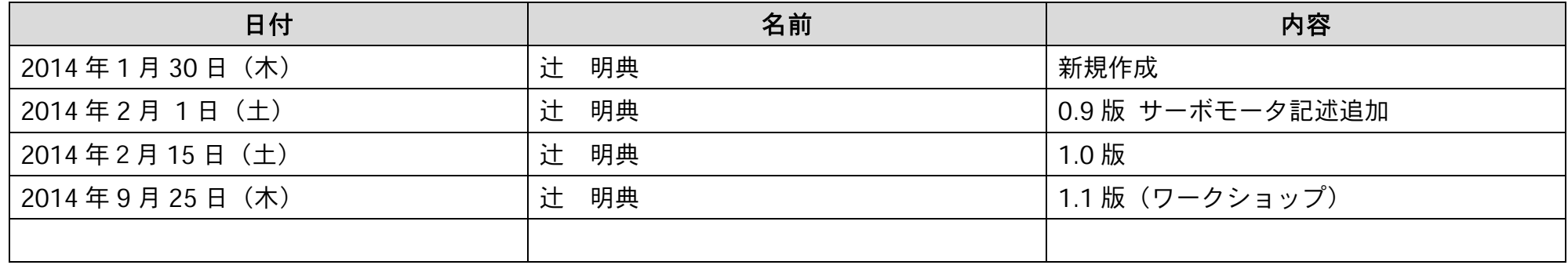